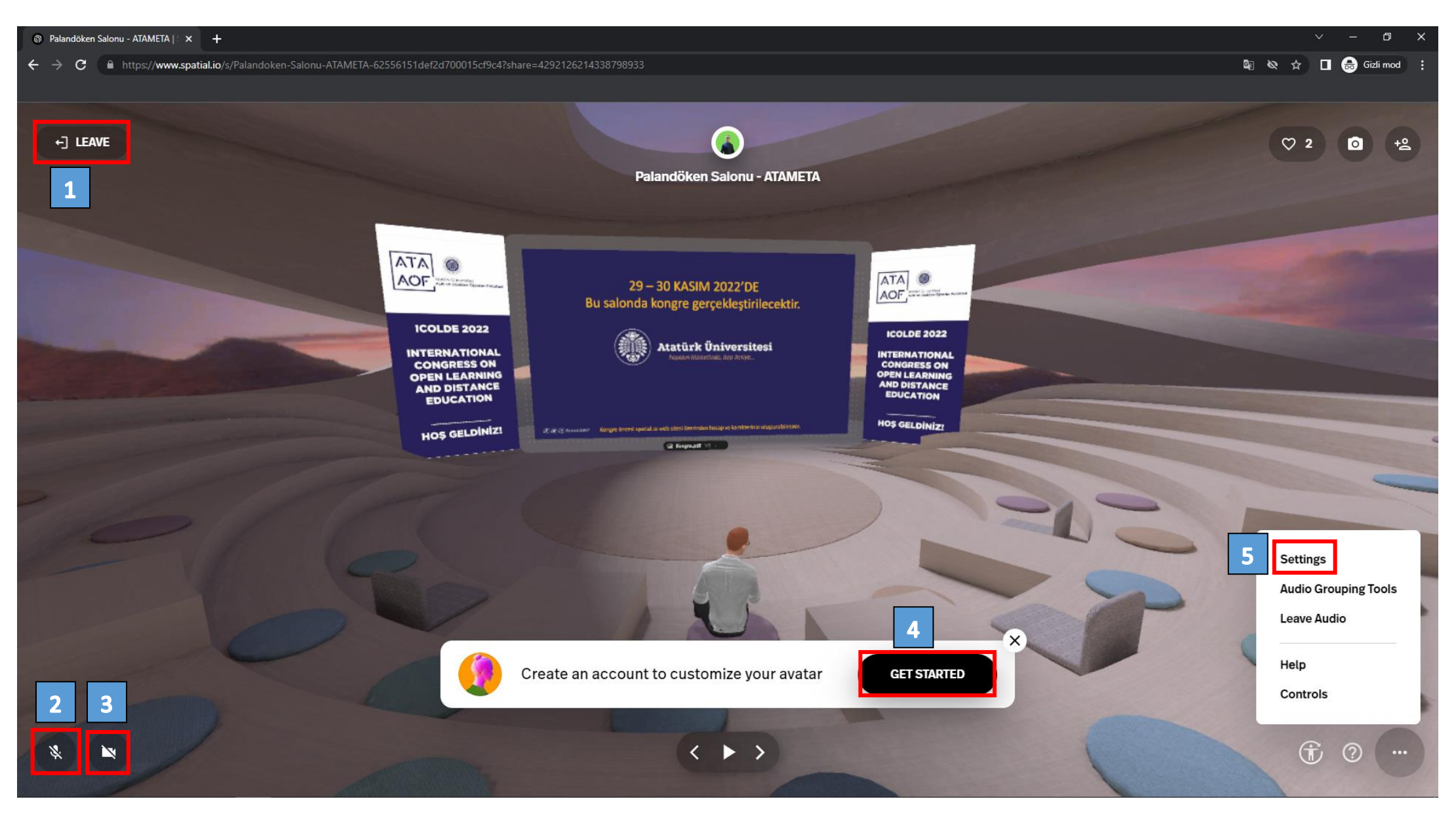

- **1.** Sanal ortamdan ayrılmak (LEAVE) için kullanılır.
- **2.** Mikrofonu açmak ya da kapatmak için kullanılır.
- **3.** Kamerayı açmak ya da kapatmak için kullanılır.
- **4.** Karakter özelleştirme ve hesap oluşturmak için kullanılır. Sunum gerçekleştirecek katılımcıların ekran paylaşımı yapabilmeleri için hesap oluşturmaları zorunludur.
- **5.** Sağ altta bulunan üç nokta (…) seçeneği seçildikten sonra "Settings" seçeneği ile ortam genel yapılandırmaları yapılabilir.

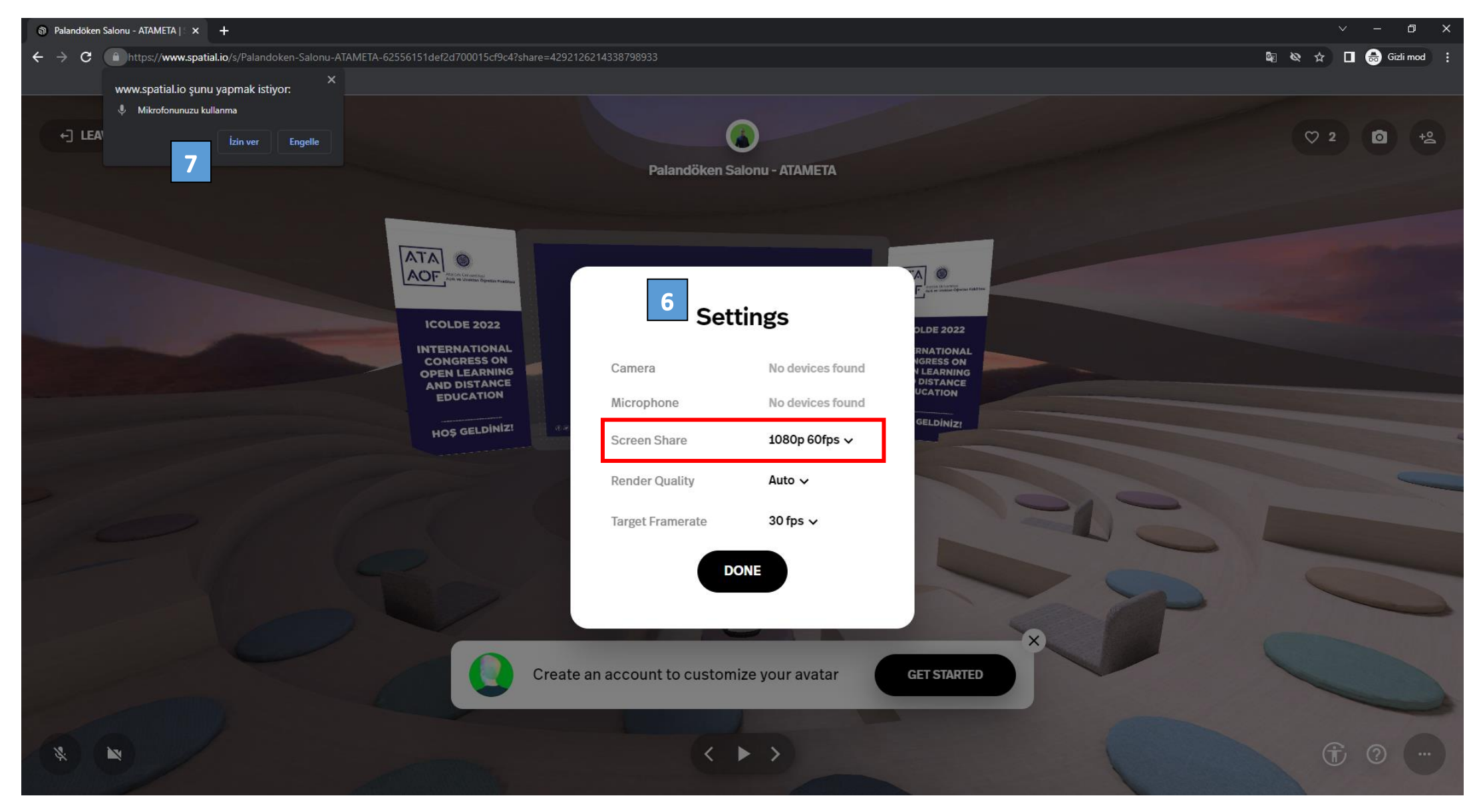

- **6.** Sağ alt bölmede bulunan üç noktaya tıklayıp "Settings" seçeneği seçildiğinde açılan ekrandır. Bu ekrandan kamera, mikrofon ve ekran paylaşım ayarları yapılabilmektedir. Yazıların okunur olabilmesi için "Screen Share" seçeneğini "1080p 60fps" olarak güncelleyiniz.
- **7.** Mikrofon ya da kamerayı ilk açtığınızda tarayıcınız izin isteyecektir. Gelen bildirime "İzin ver" seçeneğini seçerek onaylayabilirsiniz.

**Not:** Bilgisayardan giriş yapacak katılımcılarımız herhangi bir uygulama yüklemesine gerek yoktur. Sunum yapacak katılımcılarımız bilgisayardan bağlanması gerekmektedir. Mobil cihazlardan sadece dinleyici olarak katılım sağlanabilmektedir.